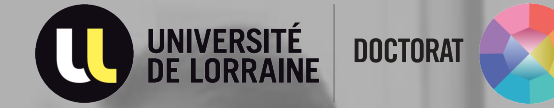

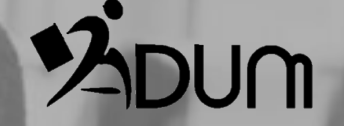

# **First year enrollment ADUM Tutorial PhD students**

#### **CR**EATE YOUR PERSONAL SPACE

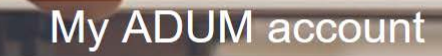

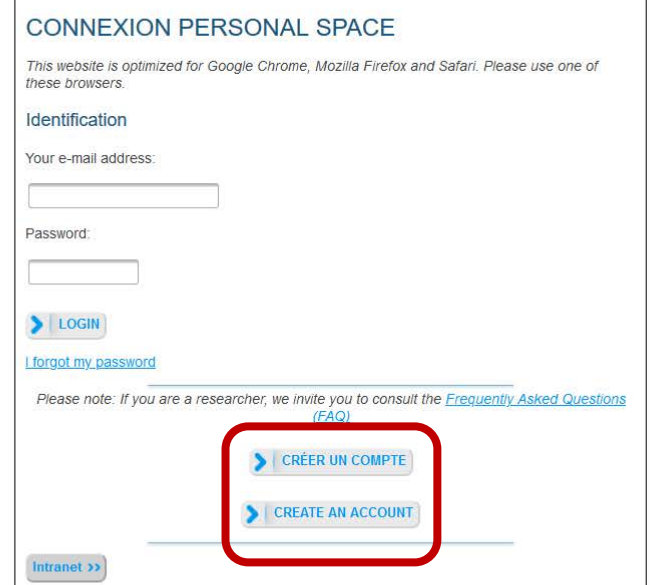

The ADUM personal space is the unique space dedicated to all the procedures for requesting or validating registration, reregistration and thesis defense.

It allows:

- to access the file which includes all the information relating to the doctorate
- · to modify or rectify your data
- to file administrative documents necessary for the organisation of the doctorate
- to access the services of the ADUM network:
- · job offers
- · news about the doctorate
- · enrich your skills profile
- · register for training courses
- · ensure the online distribution of theses on theses fr

The ADUM is a management tool and a database shared between the actors of doctoral studies: doctoral students, doctors, researchers, thesis management, laboratory management, doctoral school management, administrative and pedagogical managers of doctoral studies/schools, library manager, research management, Doctoral College.

The quality of the data in ADUM is certified by the authorised personnel of the institutions using the tool. The data is managed exclusively by the institution's staff dedicated to this mission.

Cookies: By logging in you transmit one or more cookies to your computer (or other device). We use these cookies only to facilitate your navigation. These cookies are not retained and are not used and are only used to manage sessions, they are destroyed when the browser is restarted.

In case of technical problems, you can contact us at the following address: webmaster@adum.fr

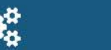

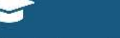

Un outil en développement continu Diplômés et doctorants

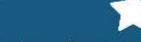

Des milliers de profils

ACCES DOCTORAT UNIQUE ET MUTUALISÉ **CÈS DOCTORAT UNIQUE ET ANNIPORTATION**, DE SERVICES,

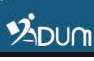

#### CREATE YOUR PERSONAL SPACE

 $\rightarrow$  Indicate an e-mail address and a password in order to validate the creation request

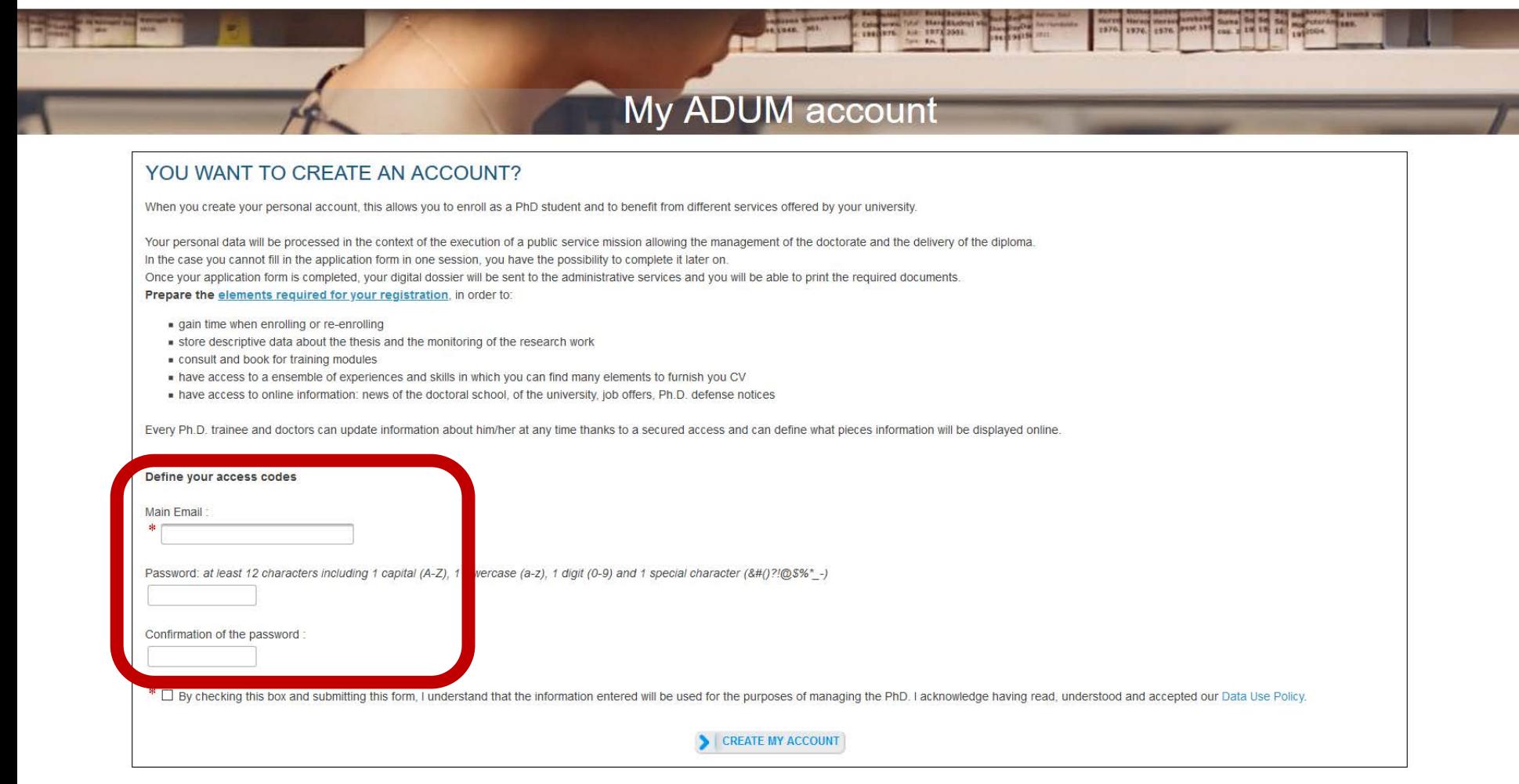

# CREATE YOUR PERSONAL SPACE

 $\rightarrow$  Indicate that it is an application for a registration in a 1st year and fill in the information on the progress of the doctorate

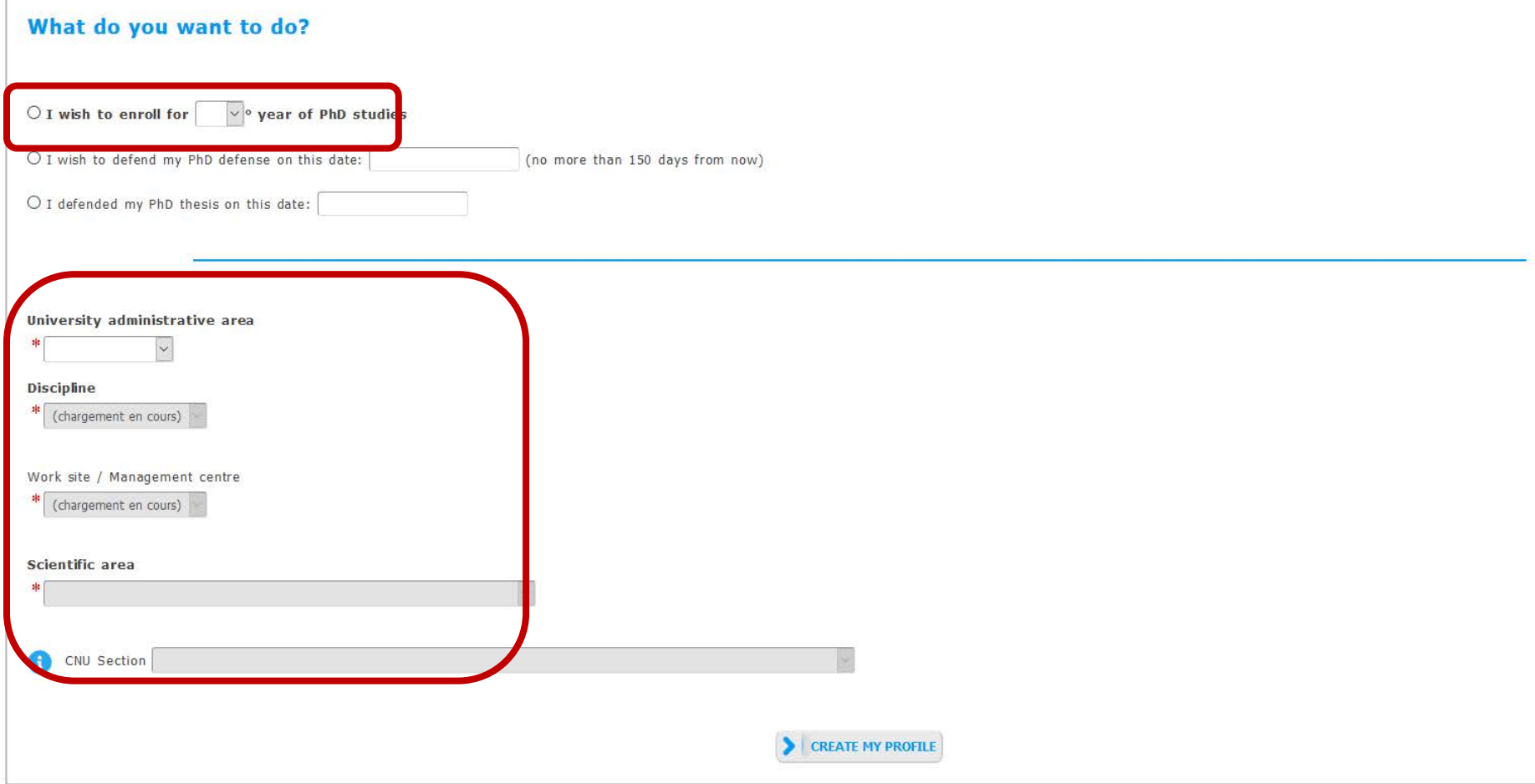

 $\rightarrow$  Complete your civil status

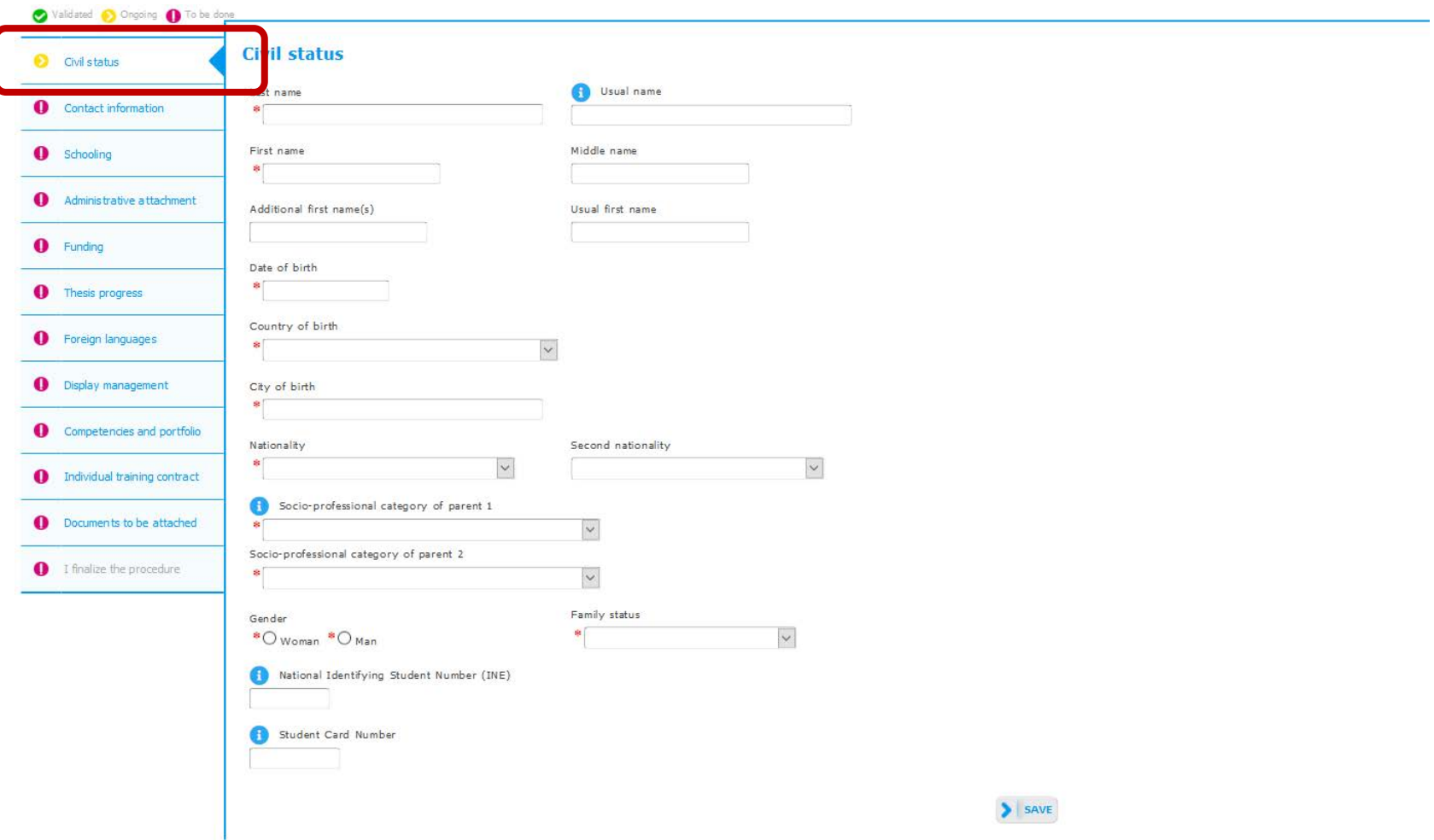

#### $\rightarrow$  Complete your contact information

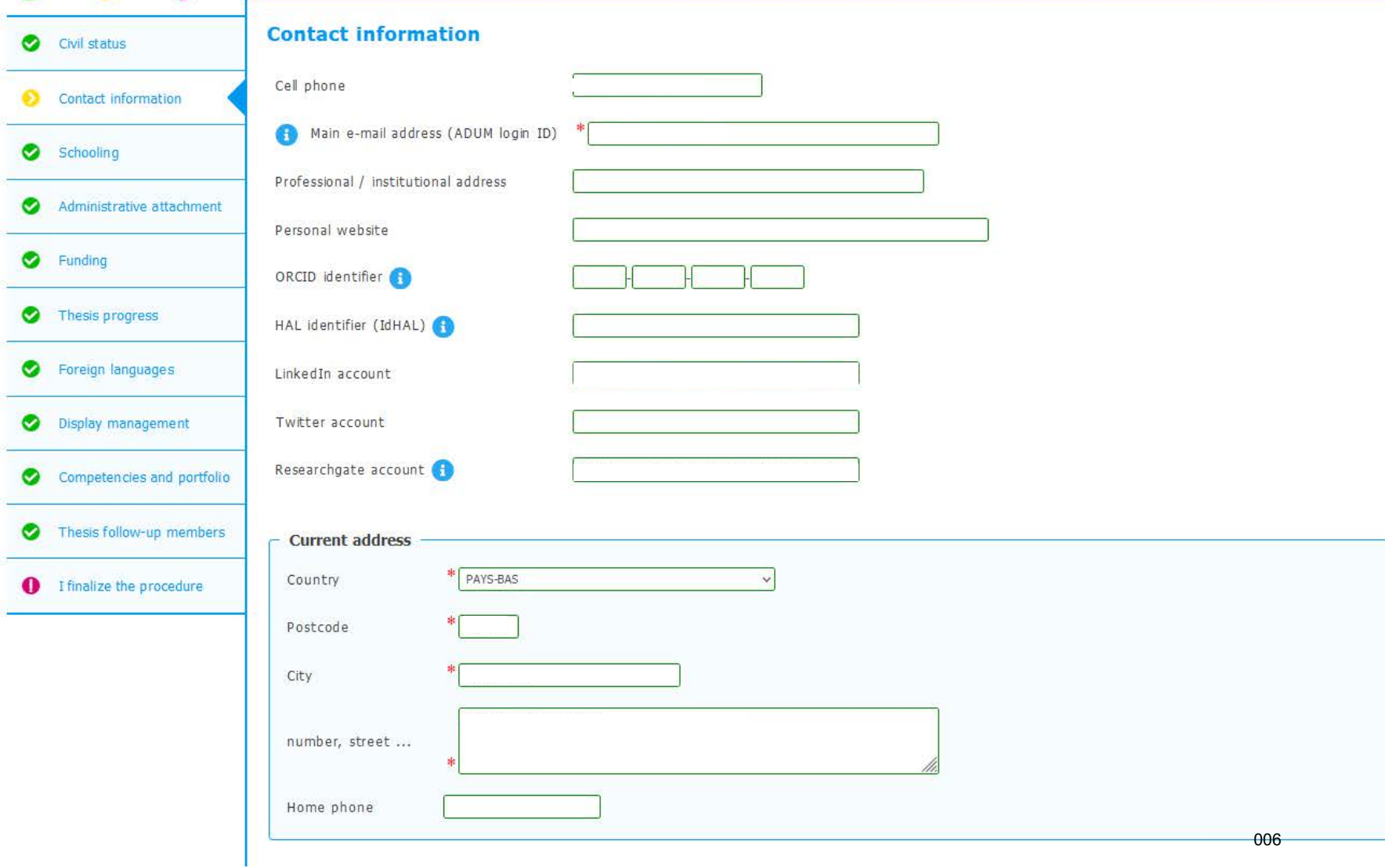

#### $\rightarrow$  Complete the information on your schooling

\* Baccalauréat ou équivalence

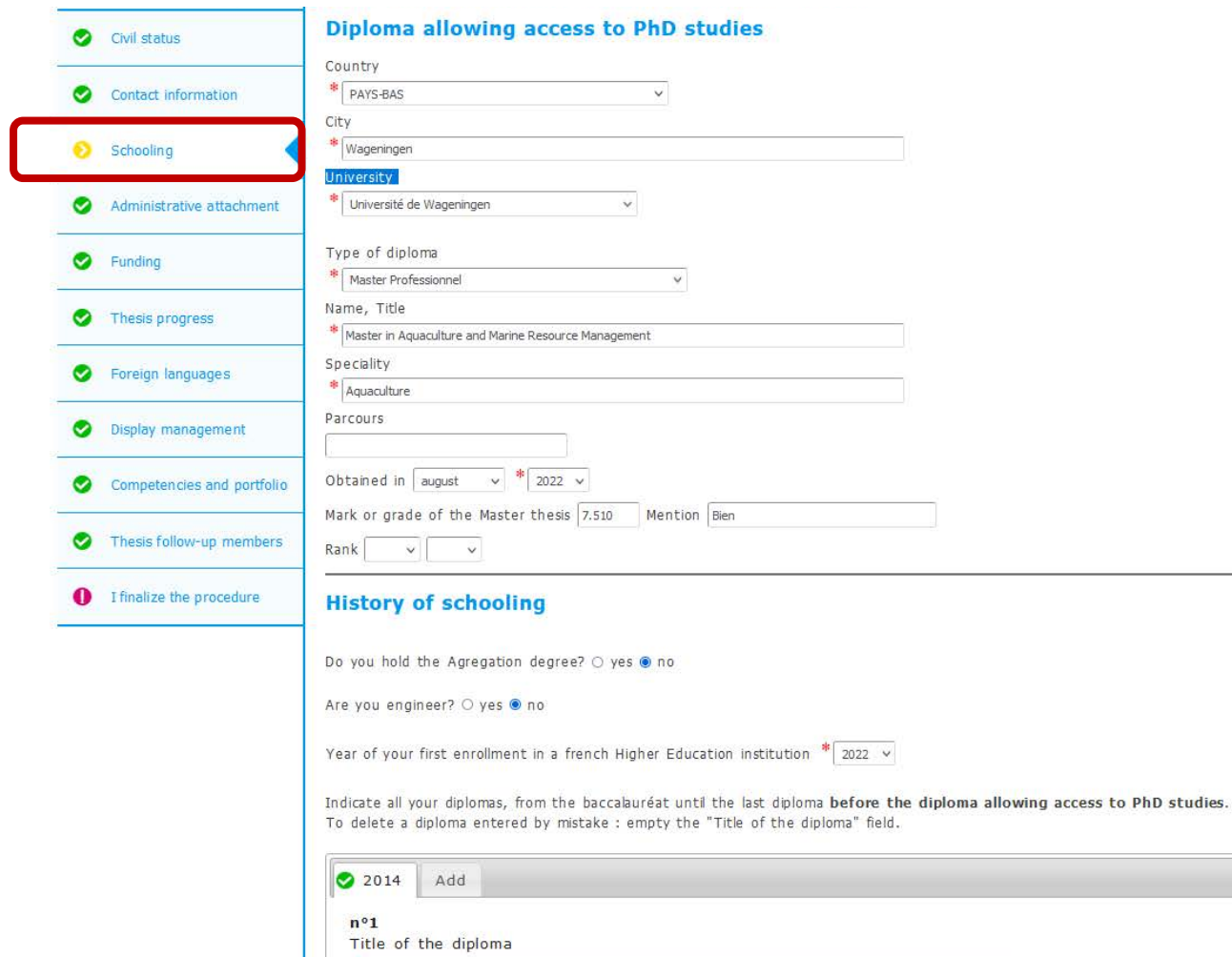

 $\rightarrow$  Complete the information on your administrative affiliation

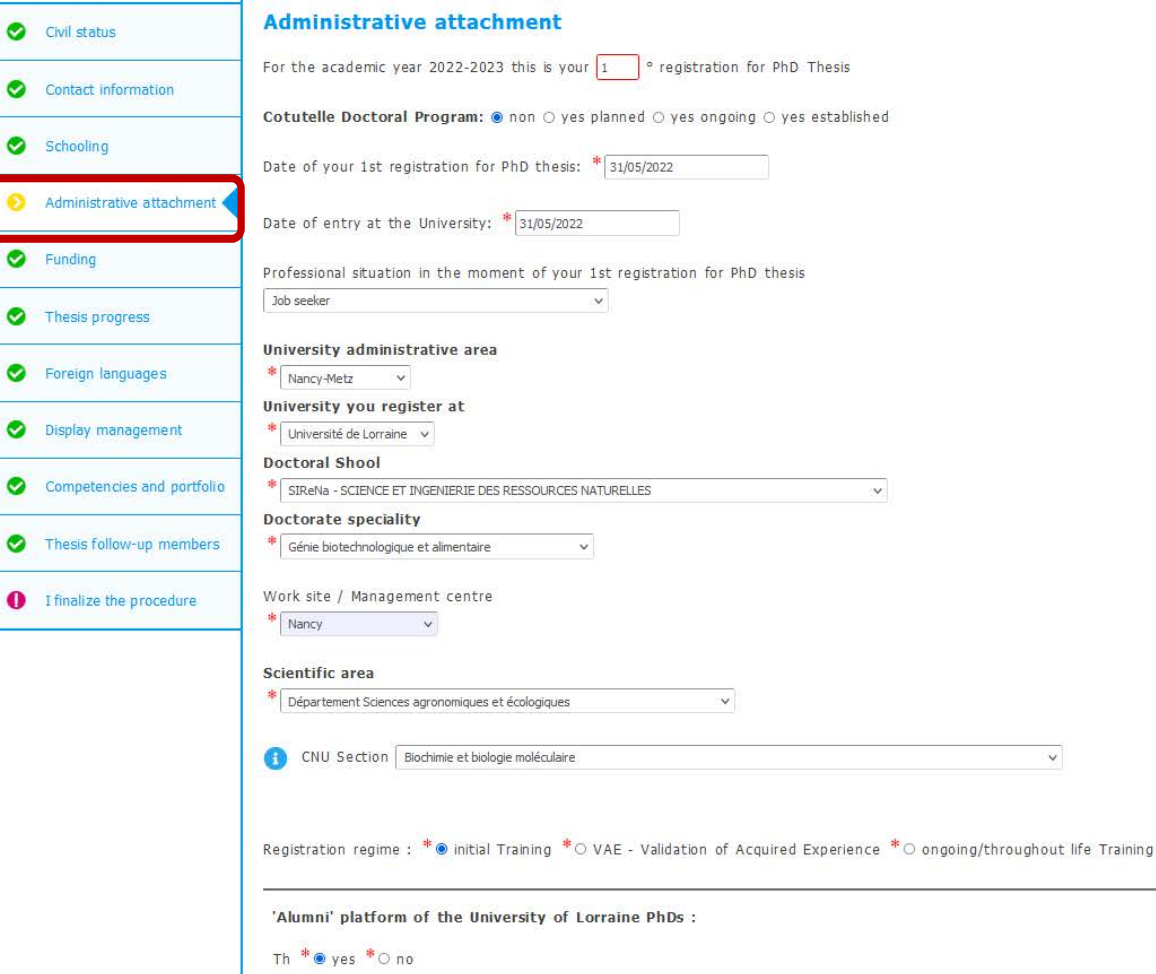

#### $\rightarrow$  Complete the information on your funding

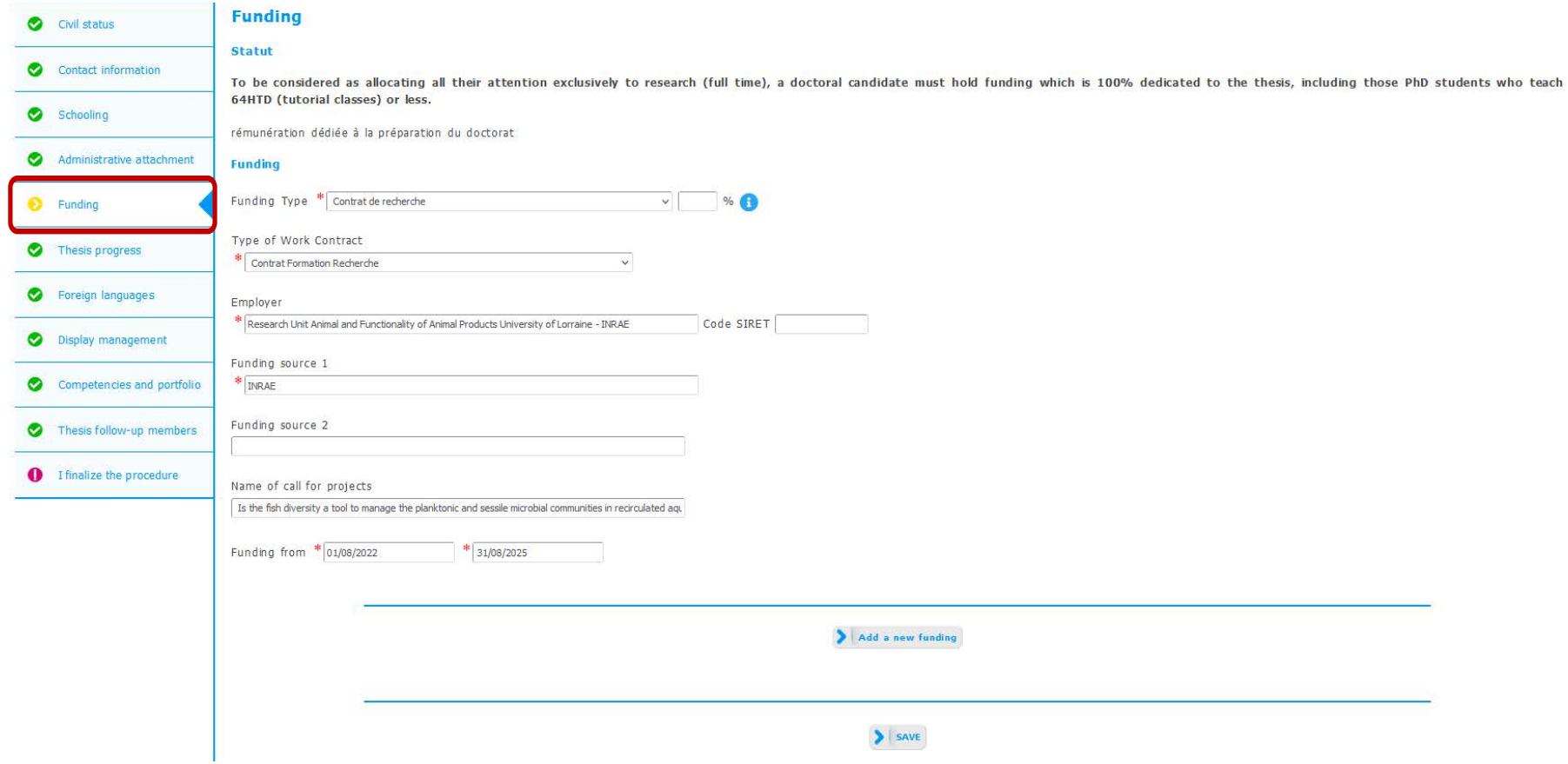

→ Complete the information on your thesis progress

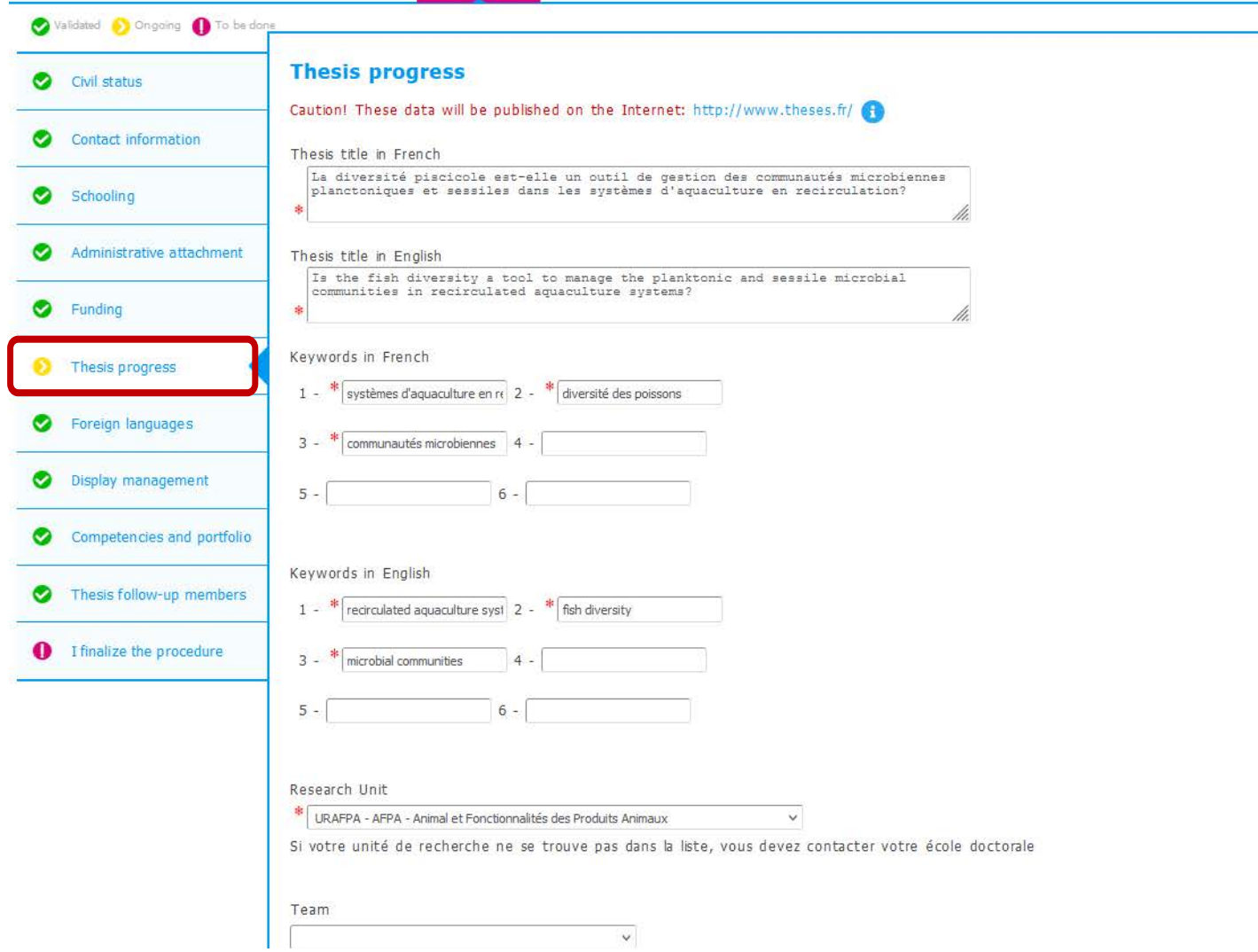

#### $\rightarrow$  Complete the information on your thesis supervision

#### **THESIS SUPERVISION**

Information: From the 3rd typed letter, a search is carried out on all the people listed in the base that can direct a thesis. Wait a few moments. If the name of your supervisor has only 3 letters, add a space and then enter the first letter of the first name.

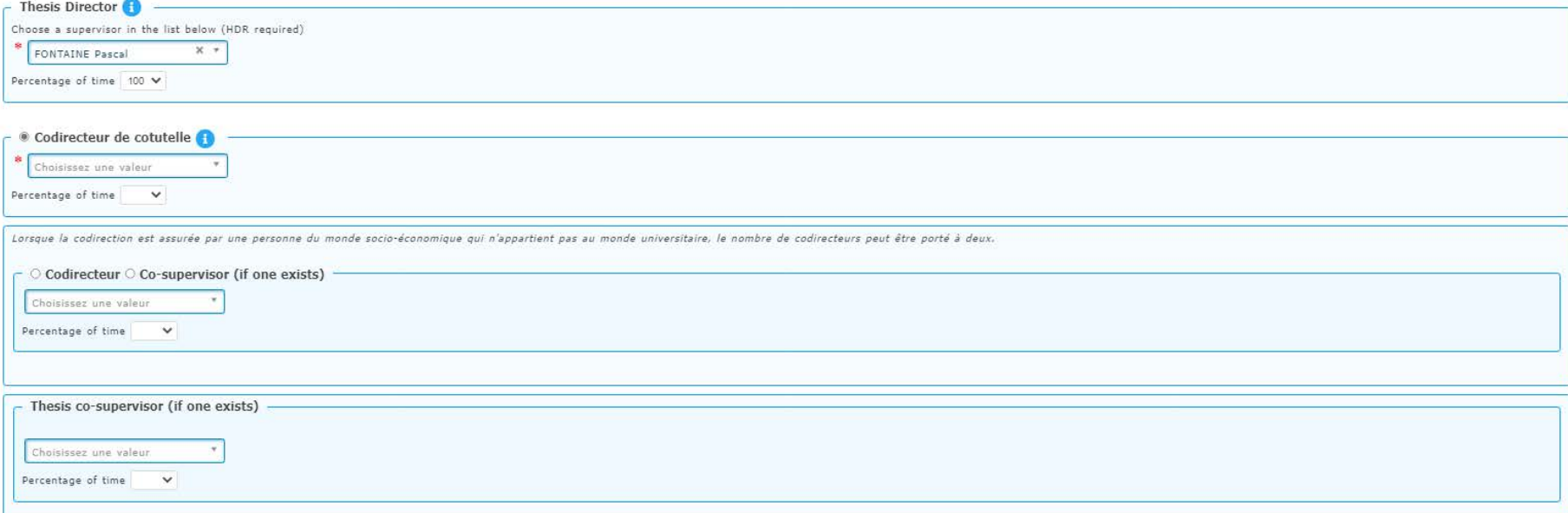

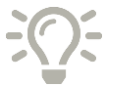

**If the thesis director does not exist in the database, an e-mail is sent to the doctoral school for addition so as not to block the process.**

 $\rightarrow$  If applicable, complete the information on your cotutelle

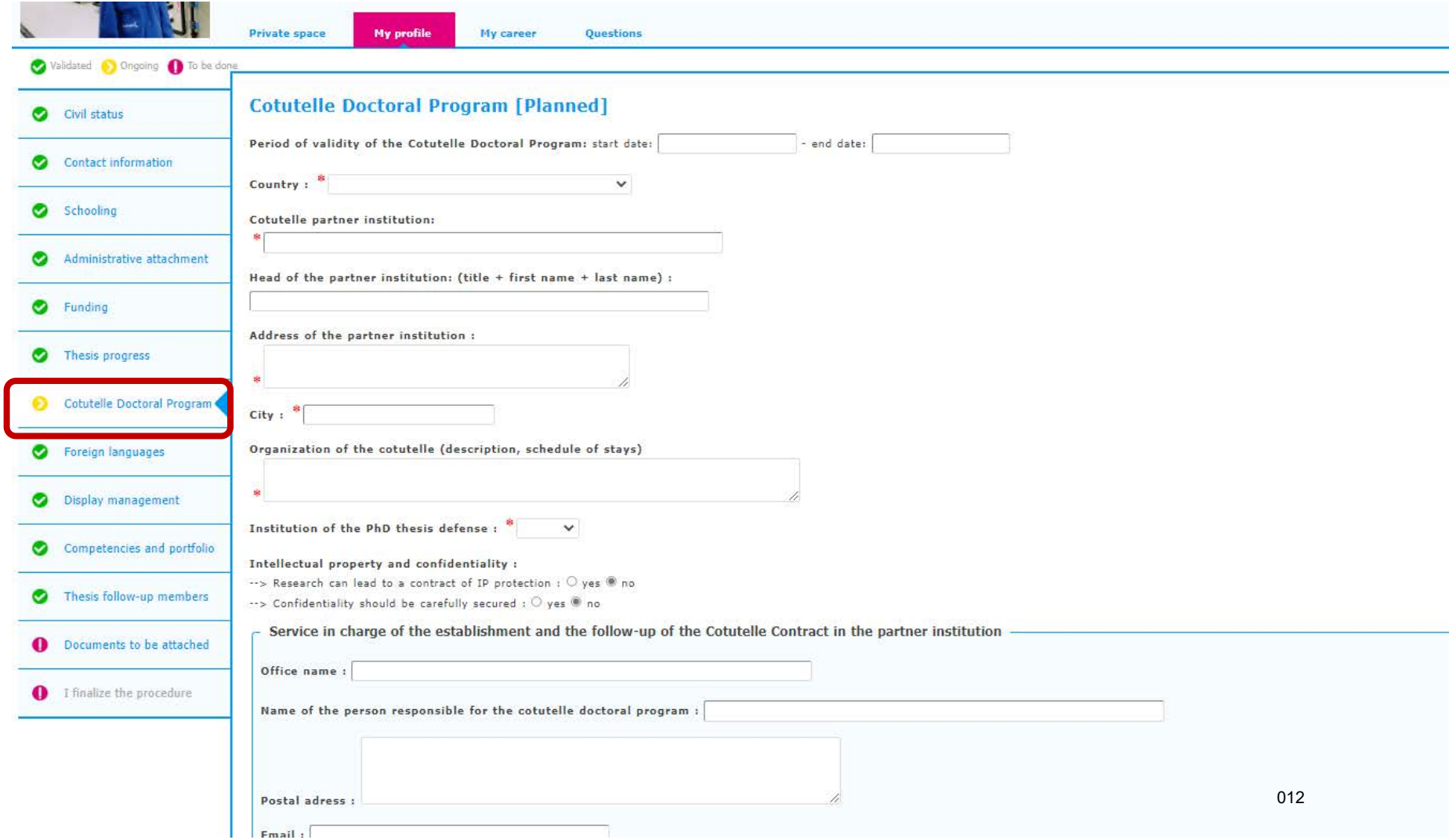

 $\rightarrow$  If applicable, complete the information on the industrial collaboration for your thesis

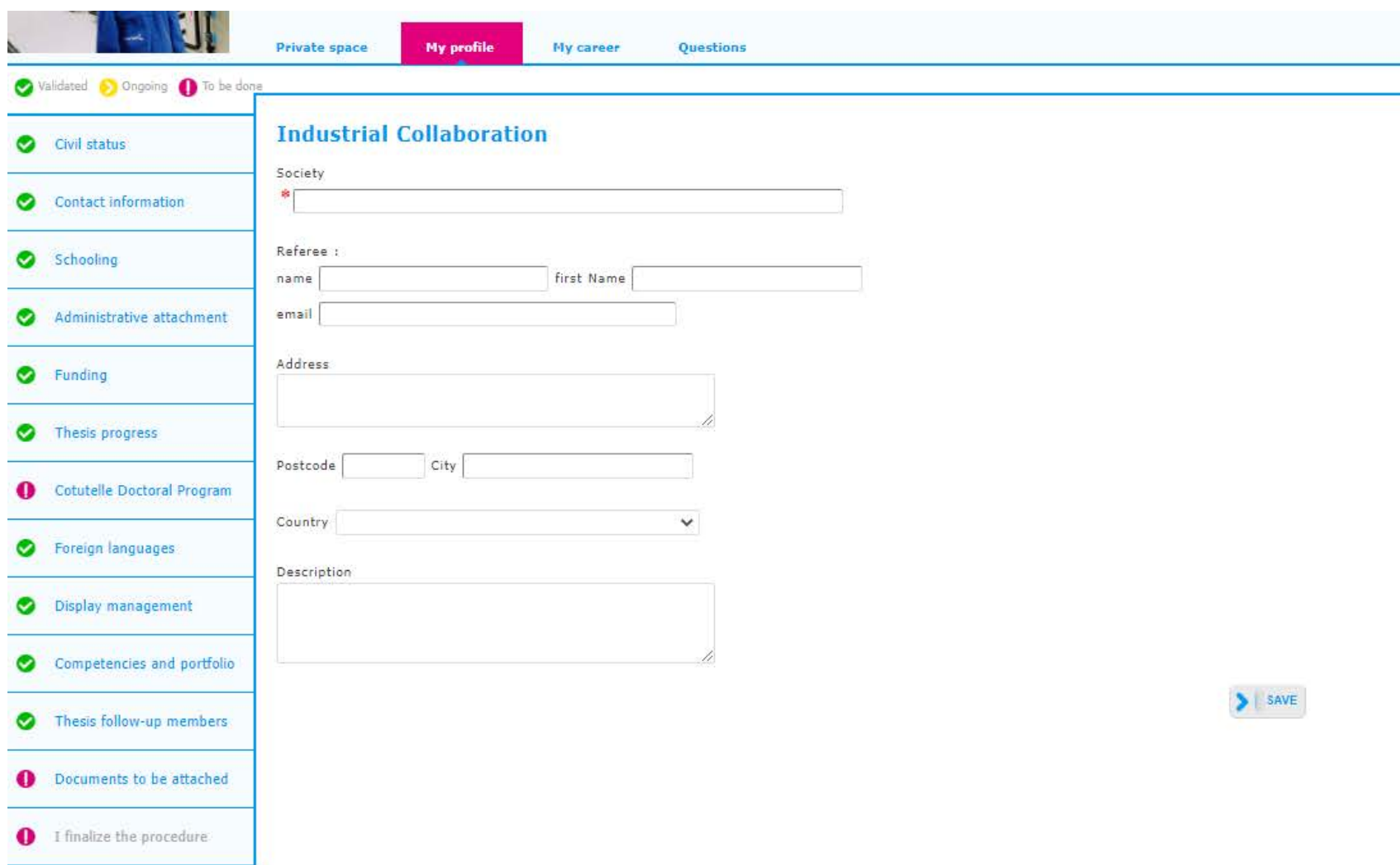

#### $\rightarrow$  Complete the information on modern languages

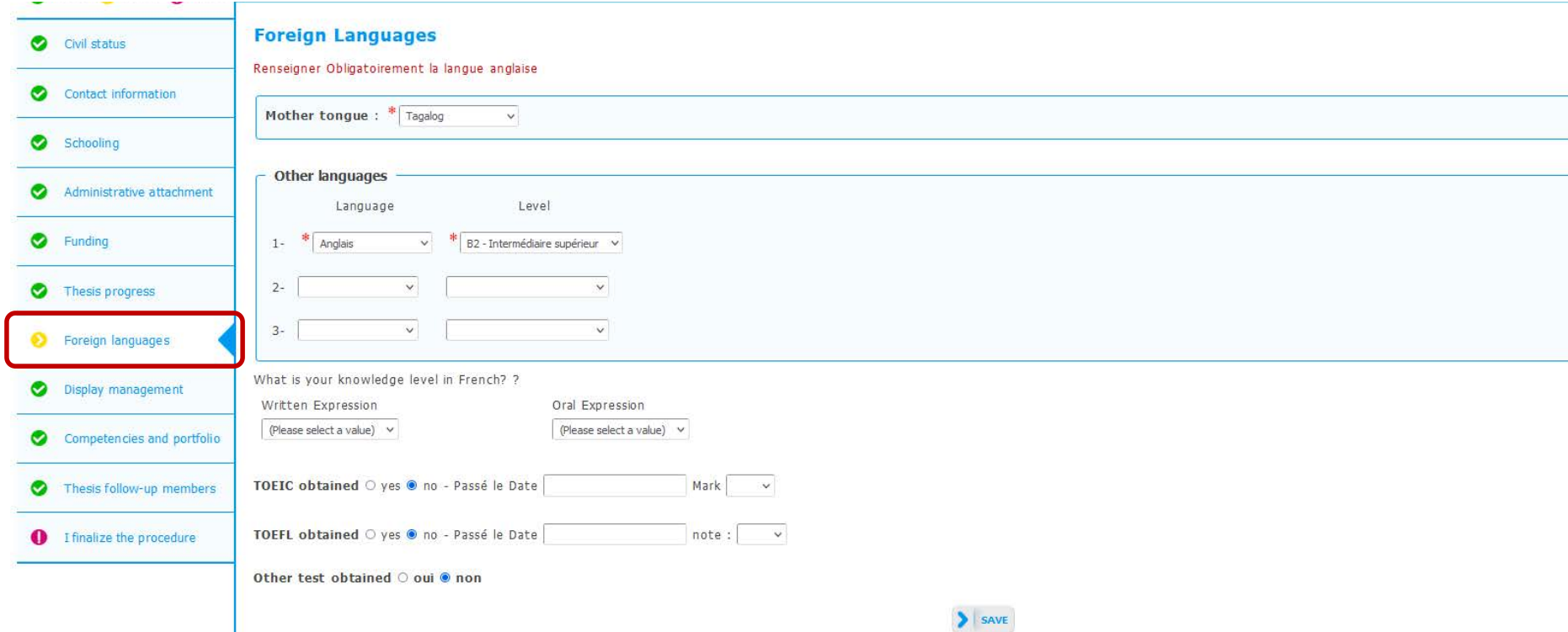

#### $\rightarrow$  Complete the information about your individual training contract

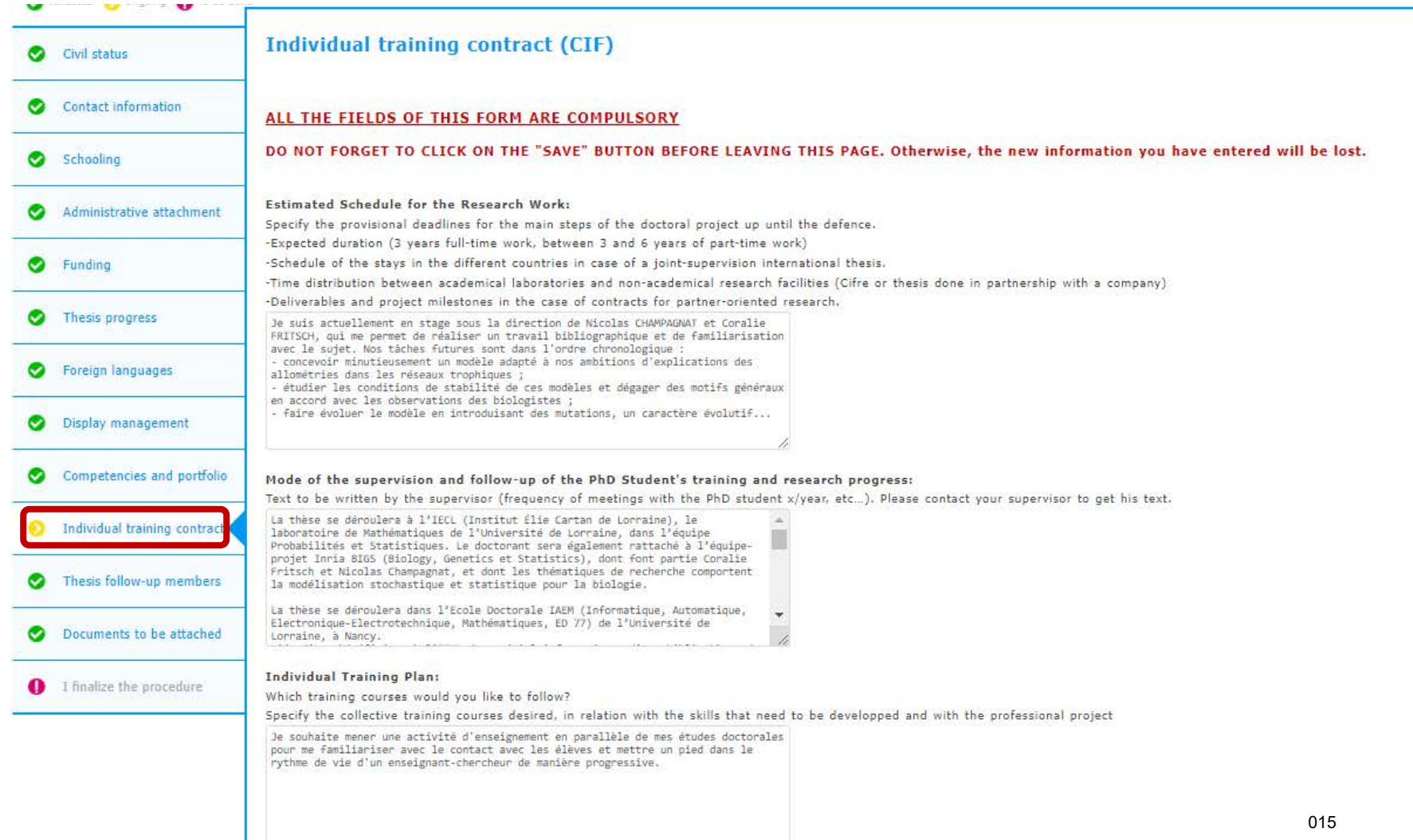

 $\rightarrow$  Complete the information related to the management of the display of your datas on the web

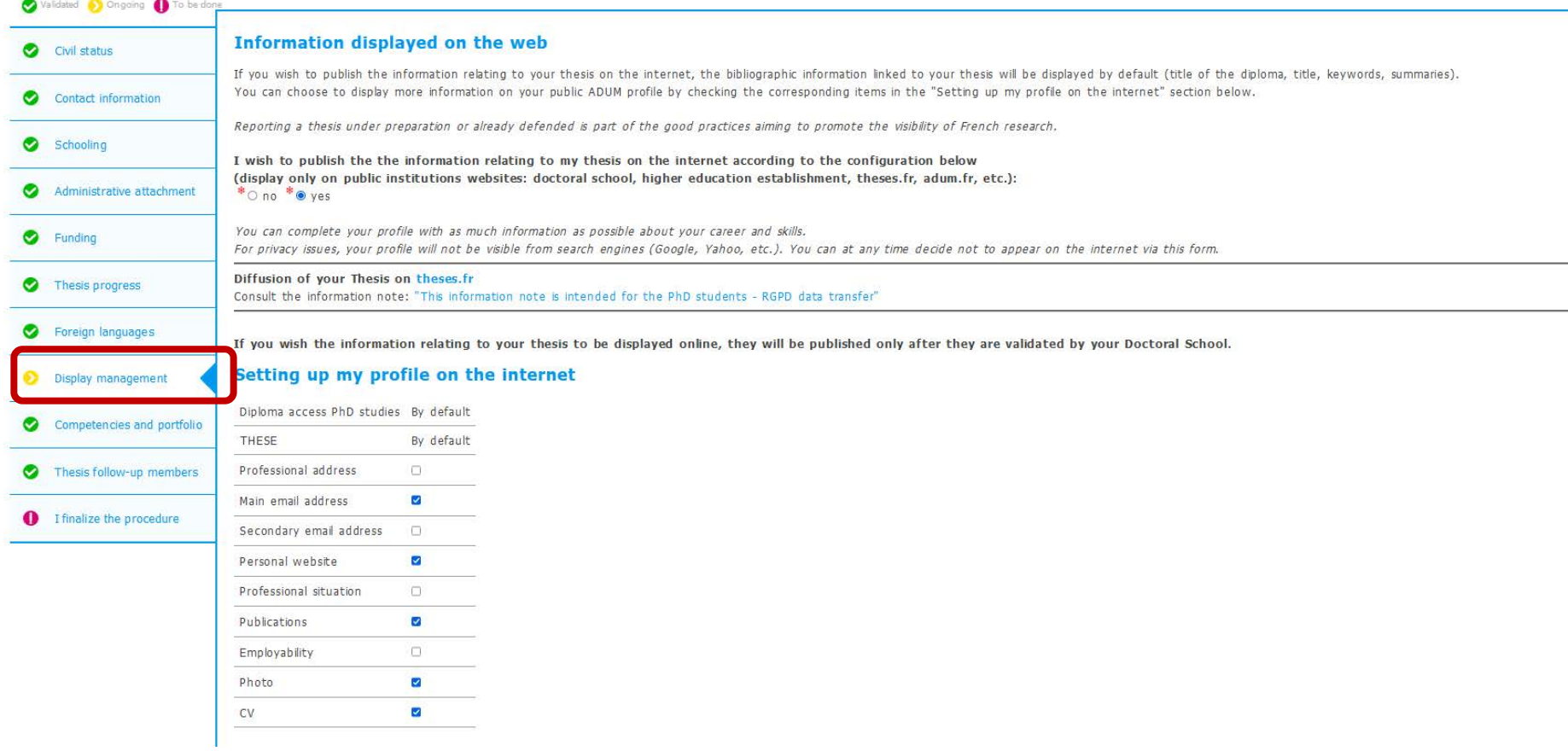

#### $\rightarrow$  Complete skills and portfolio information

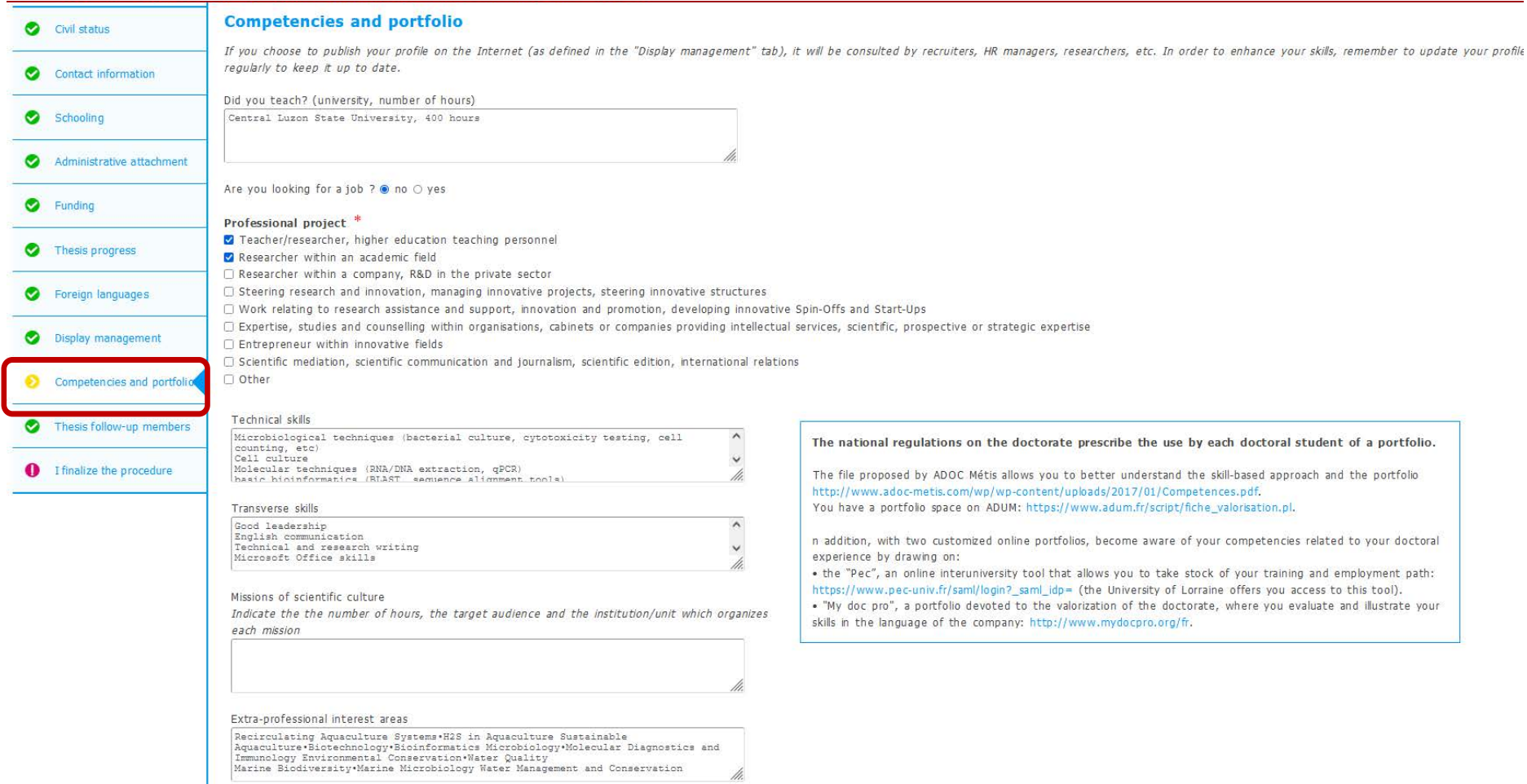

#### $\rightarrow$  Complete the information about members of your monitoring committee

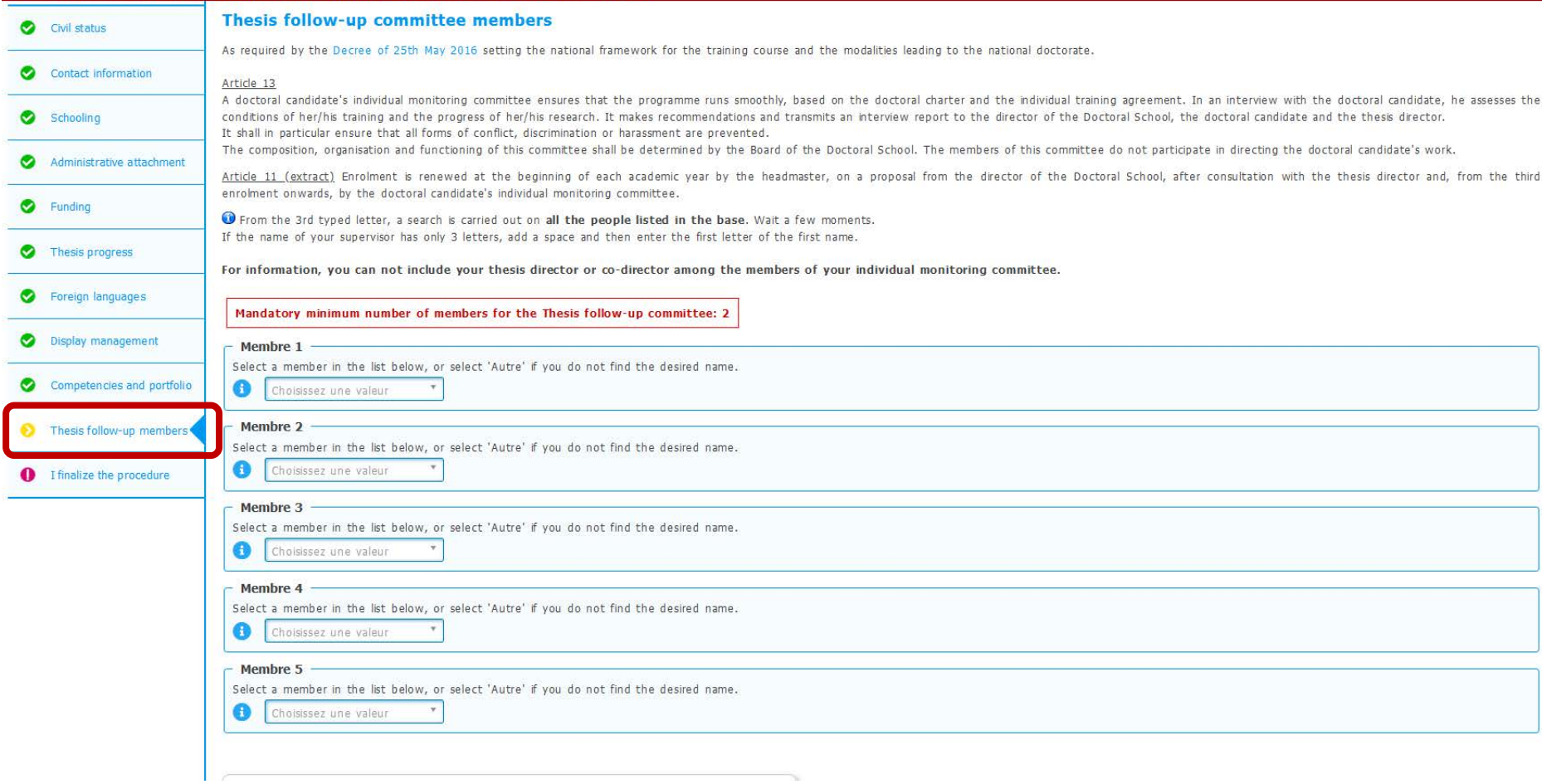

#### Complete your enrollment

#### $\rightarrow$  Submit supporting documents in two separate PDF files

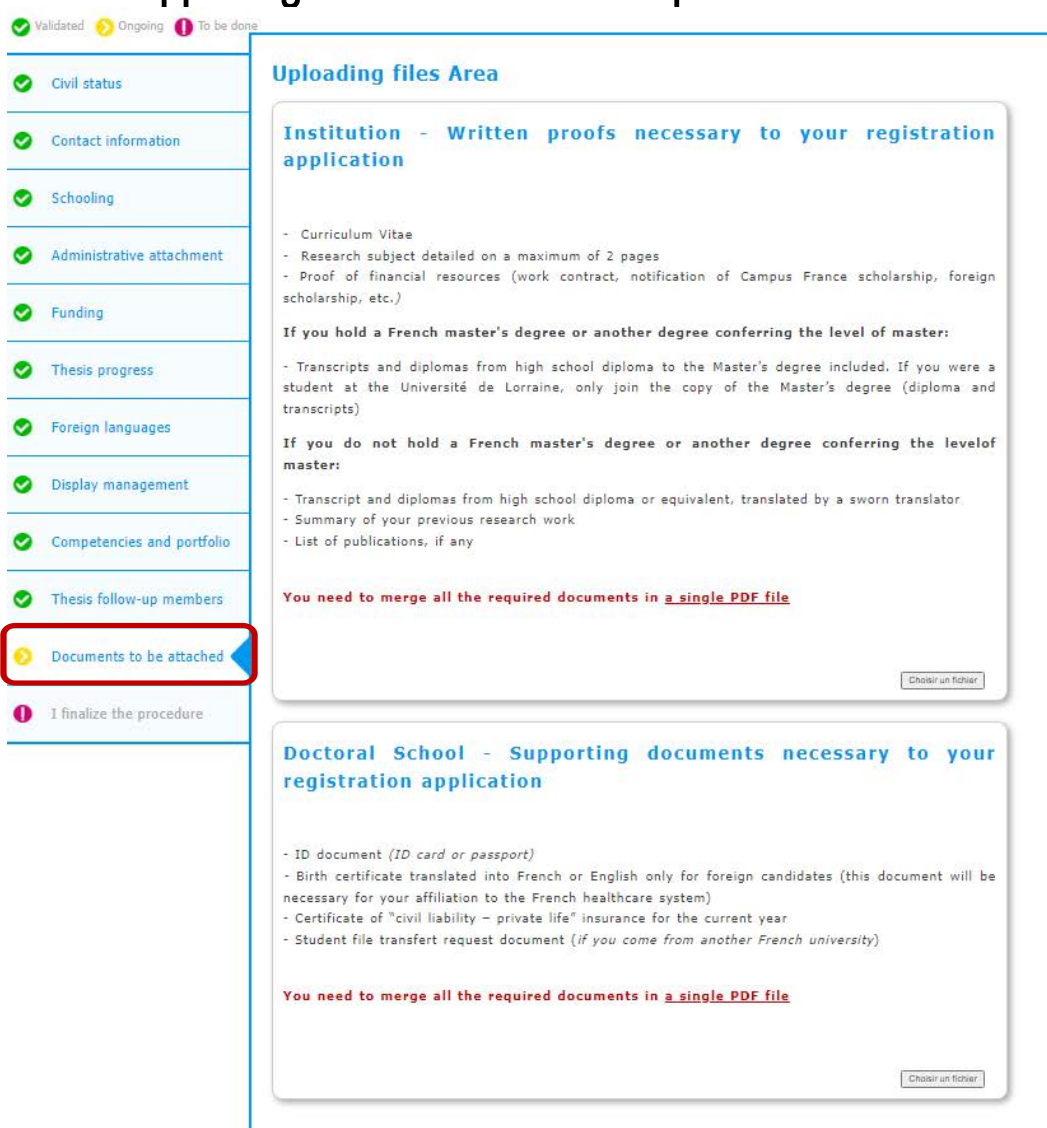

# Complete your enrollment

 $\rightarrow$  If needed, you can ask for an appointment with your doctoral school

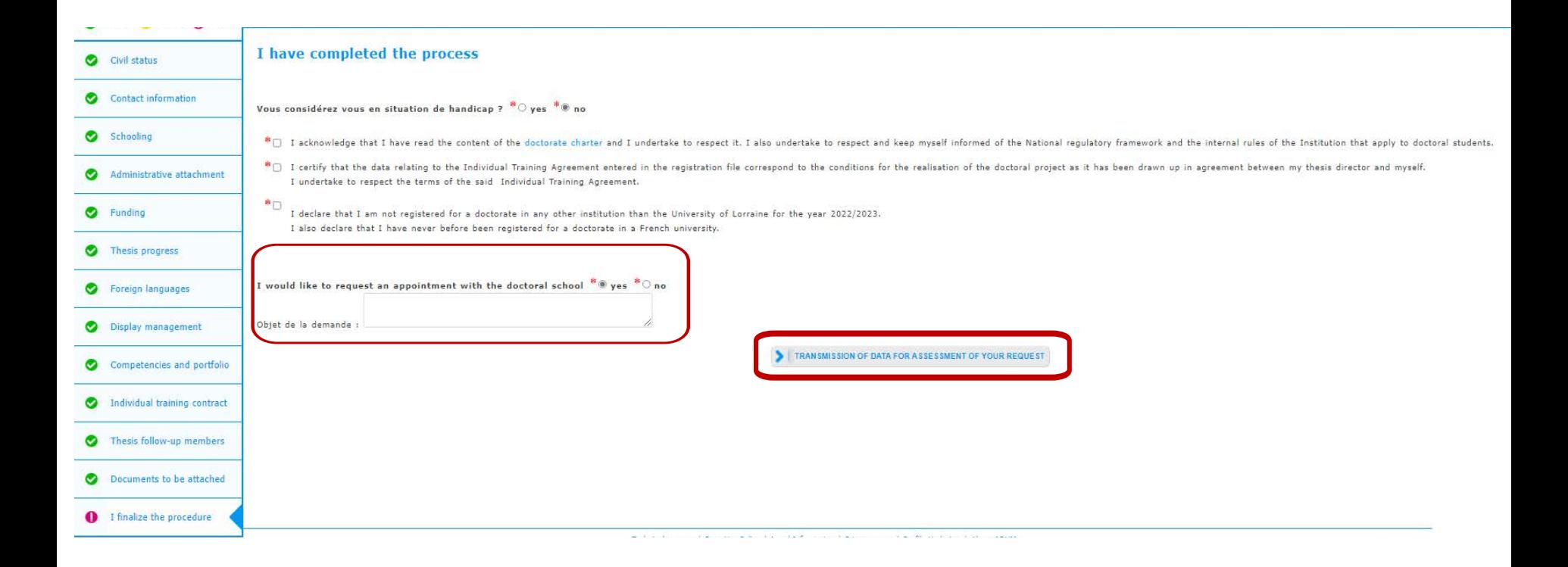

@ Your supervisor, the head of your lab and the head of the doctoral school receive an e-mail inviting them to give their opinion on the enrollment.

[Once the enrollment is validated by the President of the Université de Lorraine, you will](https://cvec.etudiant.gouv.fr/)  receive an e-mail authorising you to enroll, in which you will be asked to proceed to the following:

- 1. pay for the CVEC\* on the following website:<https://cvec.etudiant.gouv.fr/> and upload the certificate you will obtain on your ADUM account
- 2. pay the tuition fees by following the instructions received by e-mail:
- on [reinscriptions.univ-lorraine.fr](http://reinscriptions.univ-lorraine.fr) if you have already been registered at the UL
- or on [inscriptions.univ-lorraine.fr](http:// inscriptions.univ-lorraine.fr) if you have never been registered at the UL

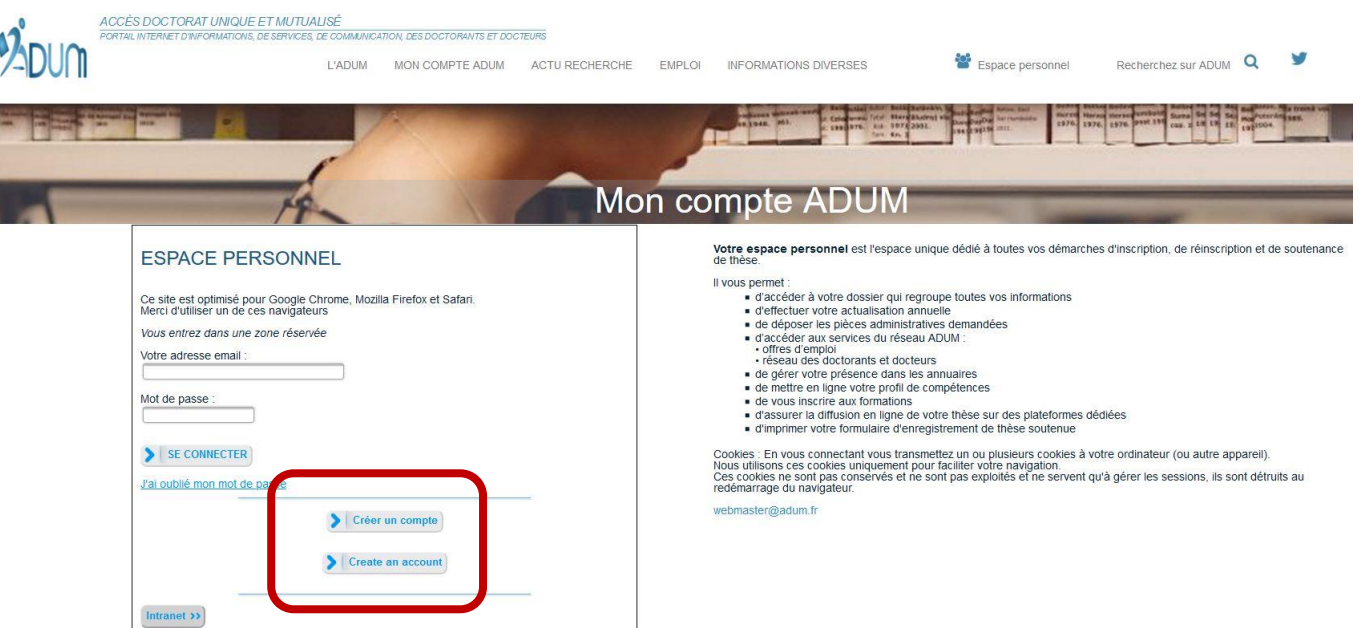

# File the CVEC certificate

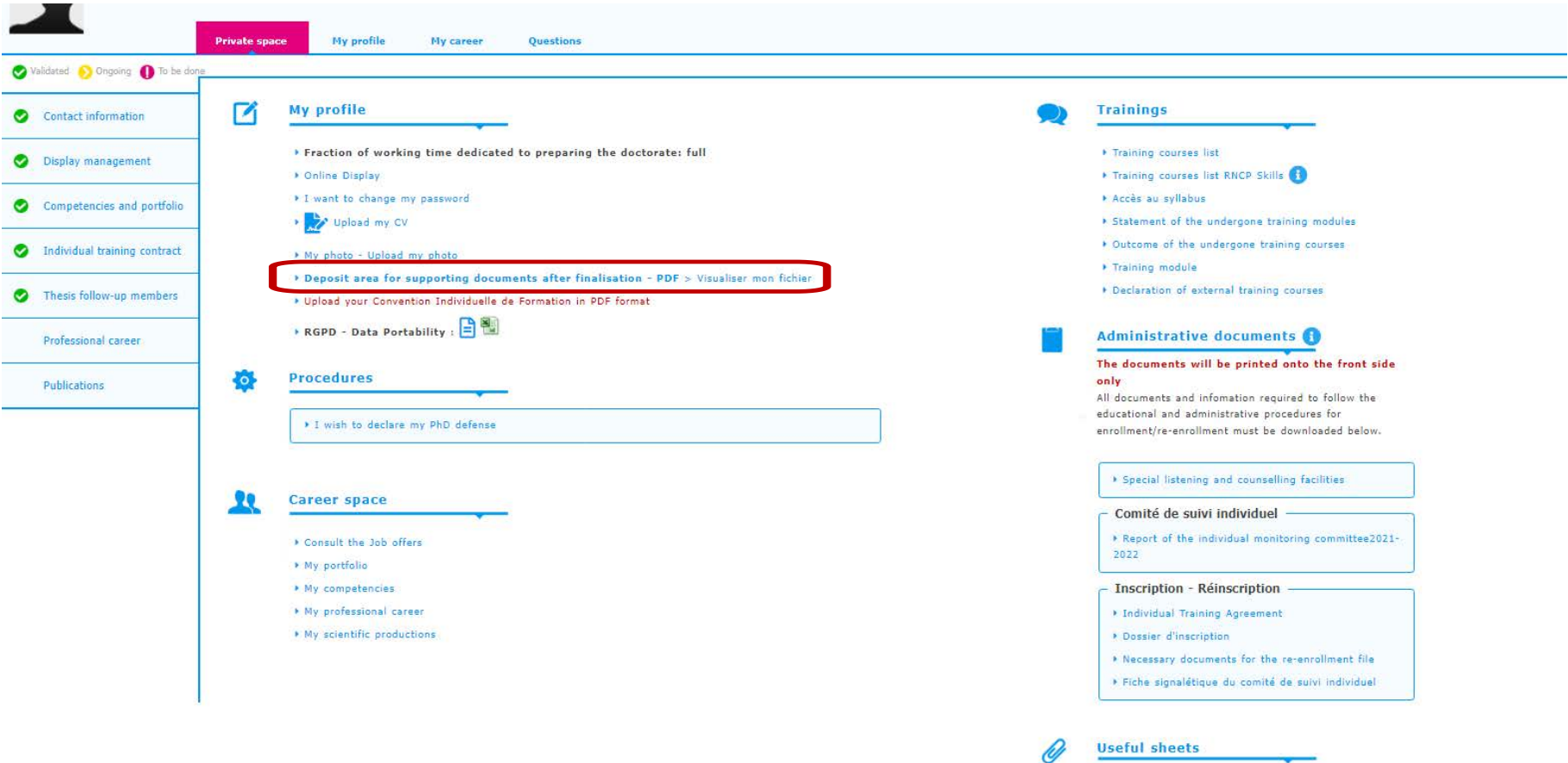